# CMS – Certification Management System

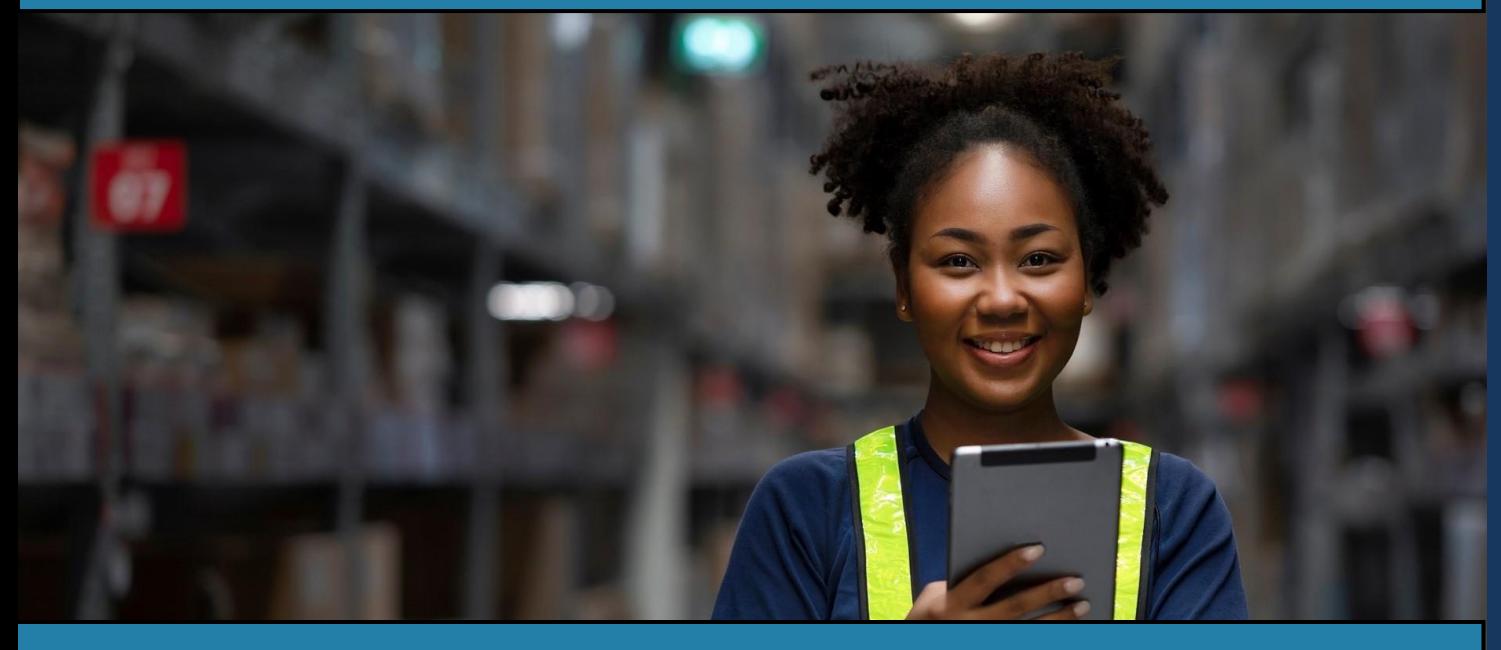

# Learners/Workers

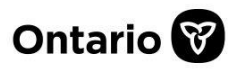

# **Contents**

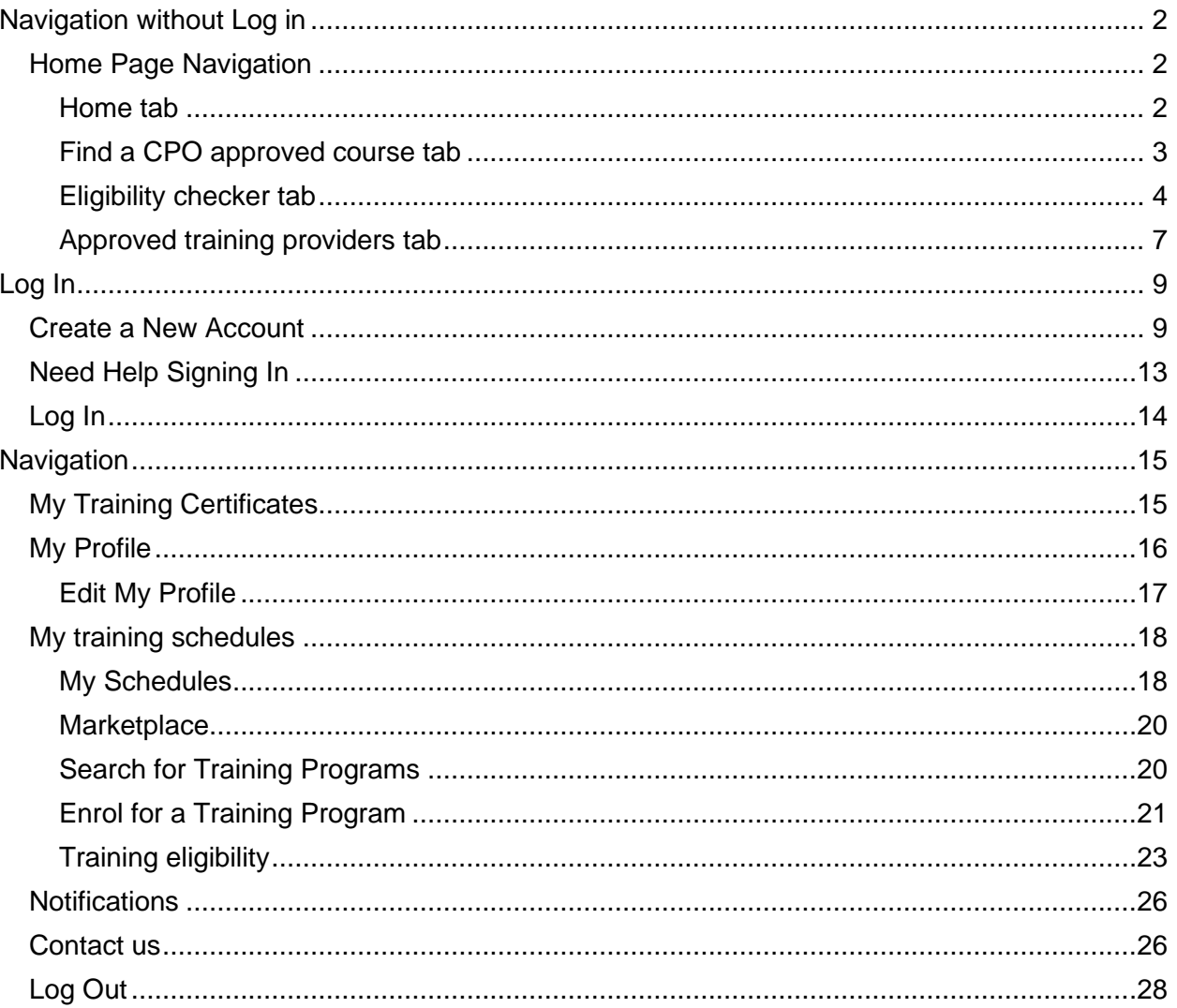

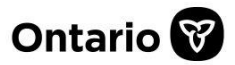

# <span id="page-2-0"></span>**Navigation without Log in**

# <span id="page-2-1"></span>**Home Page Navigation**

The landing page has information to allow a worker/learner to learn about programs that are offered by approved training providers.

There are 4 tabs on the page:

- 1. Home
- 2. Find a CPO approved course
- 3. Eligibility checker
- 4. Approved training providers

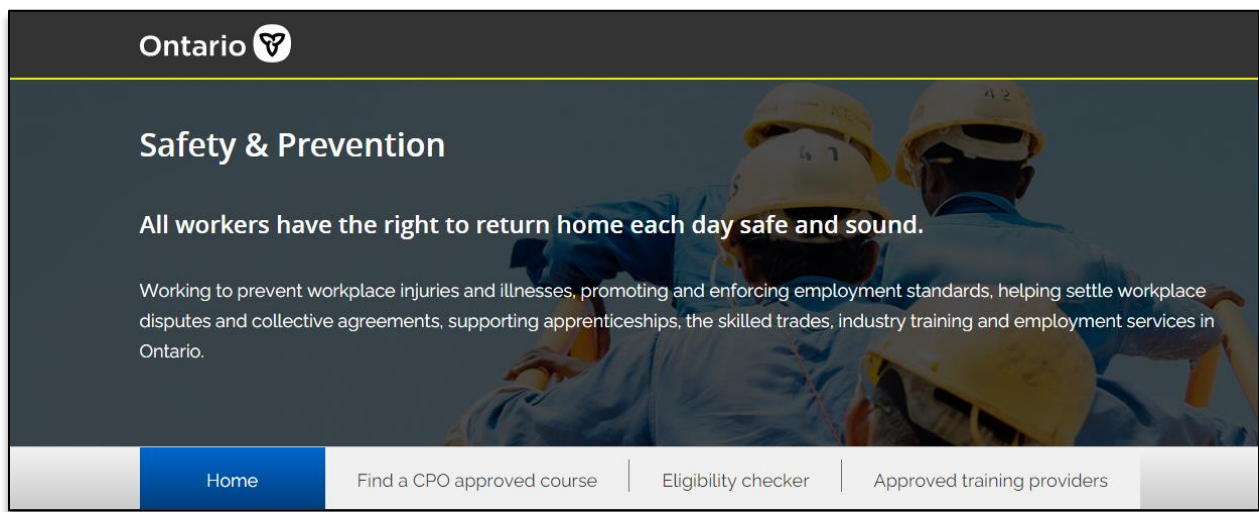

### <span id="page-2-2"></span>**Home tab**

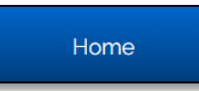

Under the **Home** tab, you will be able to find courses and read program standards for Working at Heights training (WAH) and Joint Health and Safety Committee Certification training (JHSC).

#### **Find available courses**

1. *Under* the **header** for the course, you want to search for dates. *Click* the **Find available courses** button.

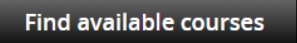

2. A new page will open to allow for a search.

#### **Read program standards**

1. *Under* the **header** for the course where you want to read the program standards , *click* the **Read program standards** link.

Read program standards

A new page will open in the www.ontario.ca website, with the program standards.

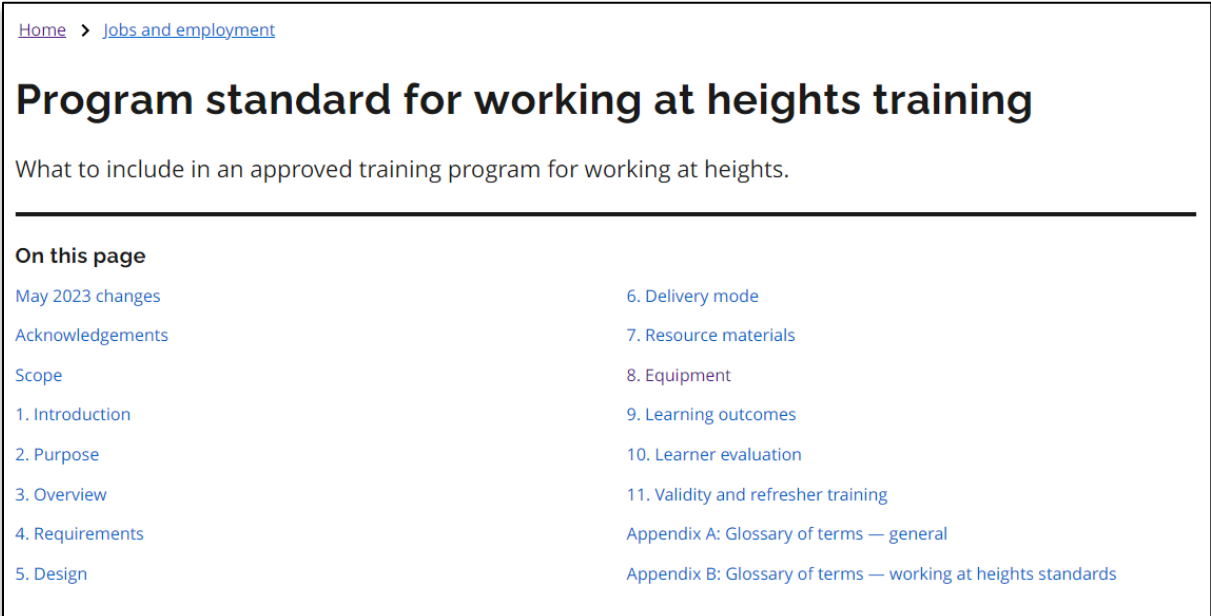

## <span id="page-3-0"></span>**Find a CPO approved course tab**

1. *Click* on the **Find a CPO-approved course** tab.

Find a CPO approved course

**The Find a CPO-approved course page appears.**

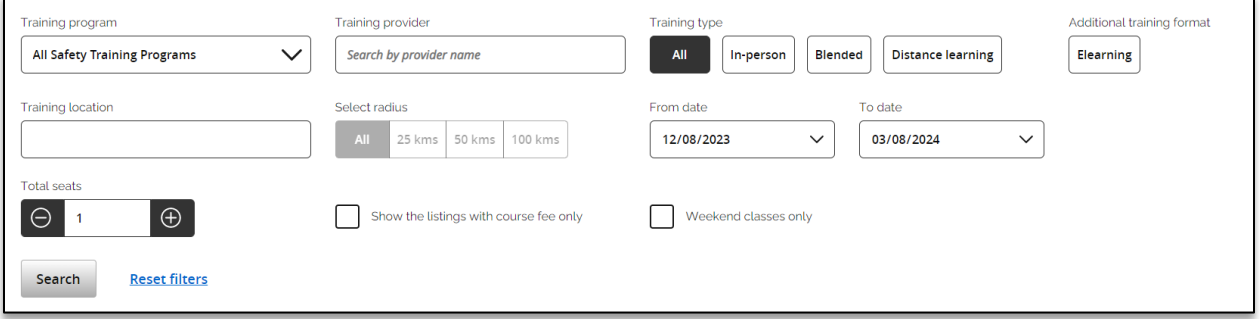

- 1. *Enter* in all the **criteria** you will use to search for an approved course. You can use a combination of fields to create your search.
- 2. You can reset your search criteria at any time, *click* on the **Reset filters** link.

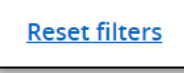

3. When you have entered in all your search criteria, *click* the **Search** button.

Search

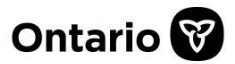

#### **Your search results will display below.**

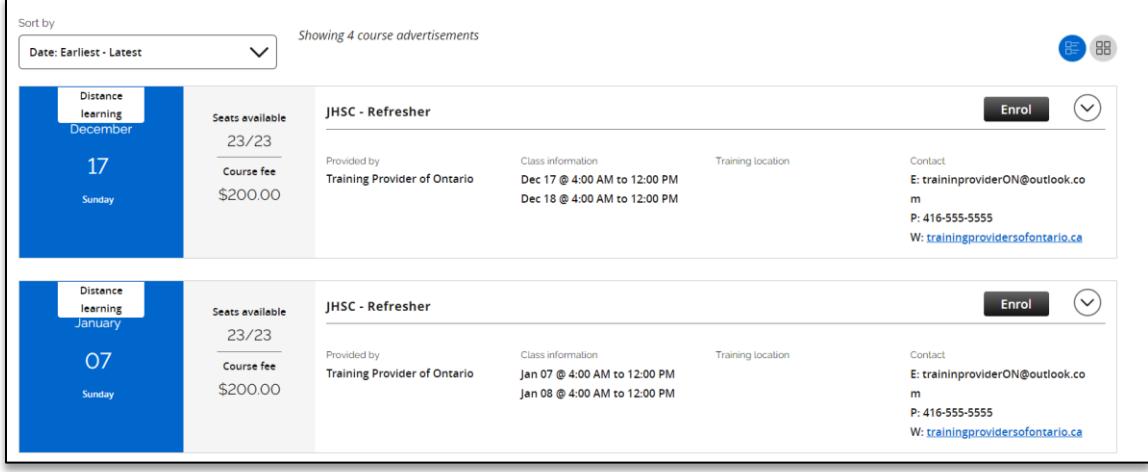

#### **Enroll for a course**

4. In the search results, click the **Enroll** button to register for that course.

**Enrol** 

## <span id="page-4-0"></span>**Eligibility checker tab**

Access your training records and check your eligibility for the course you want to take.

1. *Click* on the **Eligibility checker** tab.

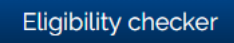

**The Eligibility checker page appears.**

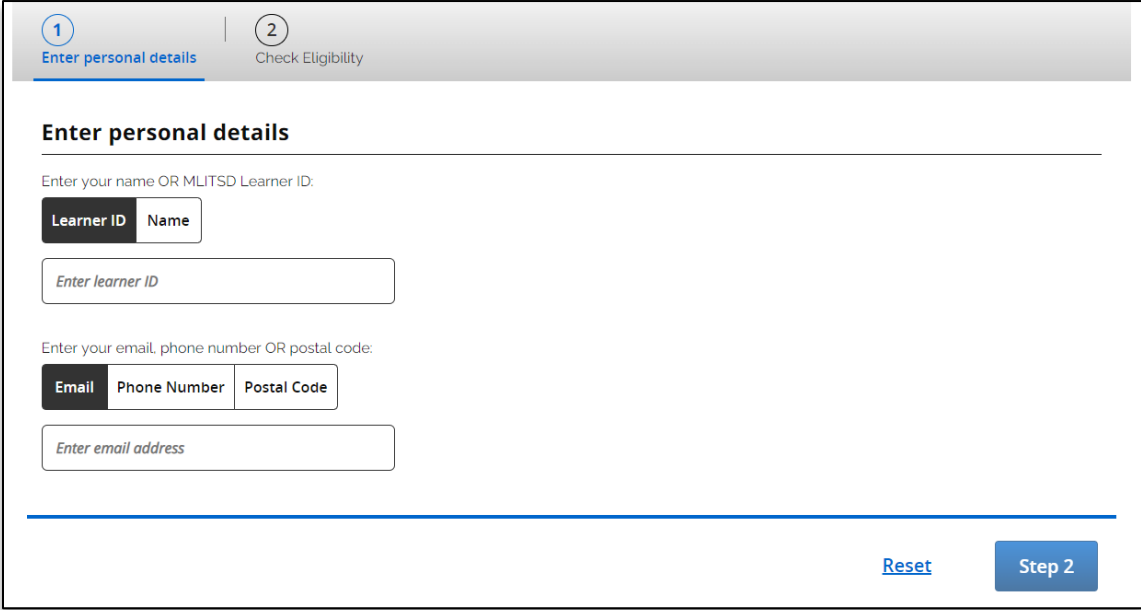

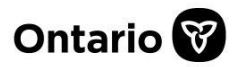

Checking for eligibility is a 2-step process.

**Note: If you do not have a Ministry of Labour, Immigration, Training and Skills Development (MLITSD) Learner ID, you can use your name and register for a Learner ID Number after.**

2. Step 1 – *Enter* in your **Learner ID** or *click* on the **Name** button to enter your name.

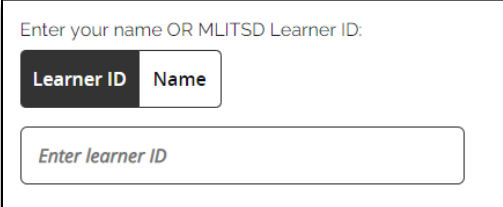

3. Enter in your **Email** or **Phone Number** or **Postal Code**, by selecting the option from the buttons.

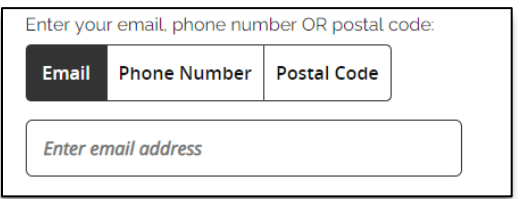

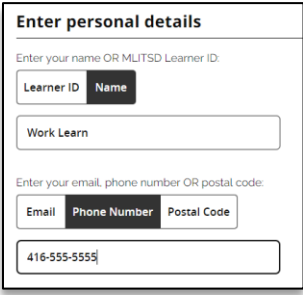

4. Once you have *filled* in all the information, *click* the **Step 2** button.

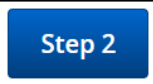

5. You can *click* the **Reset** link at any time to clear your information and start again.

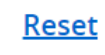

#### **Step 2 page appears.**

6. Step 2 – *From* the **drop-down**, *select* the **course** to which you are looking for eligibility

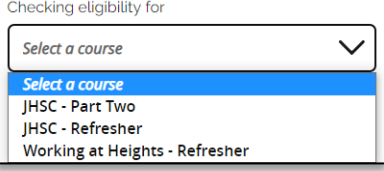

7. *Select* the **date** from the calendar drop-down for Eligibility on.

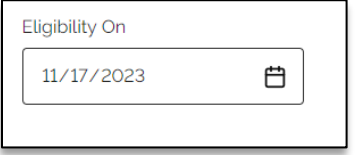

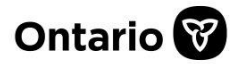

8. You can *click* the **Reset** link at any time to clear your information and start again.

**Reset** 

#### 9. Then, *click* on the **Check Eligibility** button.

#### **The Eligibility page appears.**

**Note: This is an eligible message for a course.**

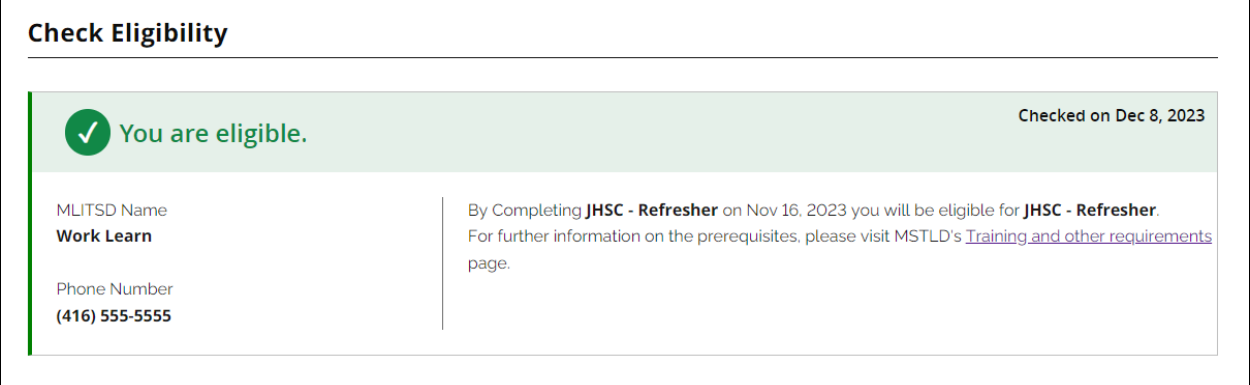

#### **Note: This is a not eligible message for a course.**

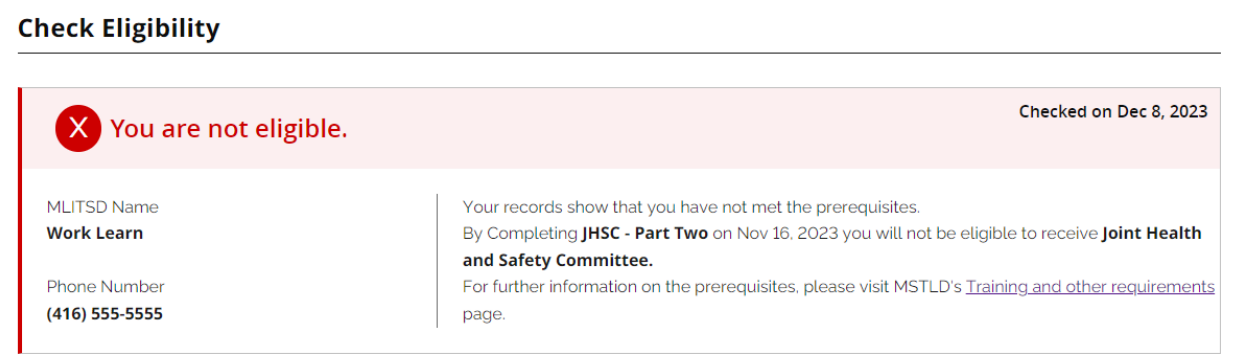

10. On the **bottom left-hand** side, you can *click* the **Check again** button, to check for another course.

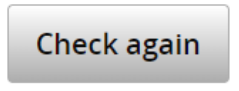

11. If you are eligible for a course, *click* on the **Explore WAH training offerings** or **Explore JHSC training offerings** button, to view course offerings and dates.

**Explore WAH training offerings** 

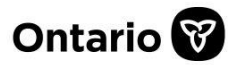

## <span id="page-7-0"></span>**Approved training providers tab**

1. *Click* on the **Approved training providers** tab.

Approved training providers

#### **The Approved training providers page appears.**

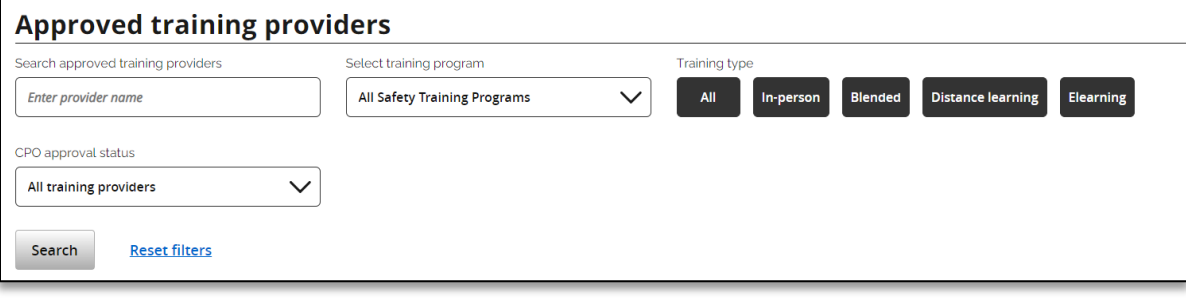

- 2. *Enter* in all the **criteria** you will use to search for an approved training provider. You can use a combination of fields to create your search.
- 3. You can reset your search criteria at any time, *click* on the **Reset filters** link.

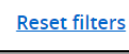

4. When you have entered in all your search criteria, *click* the **Search** button.

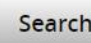

#### **The Approved training providers list appears.**

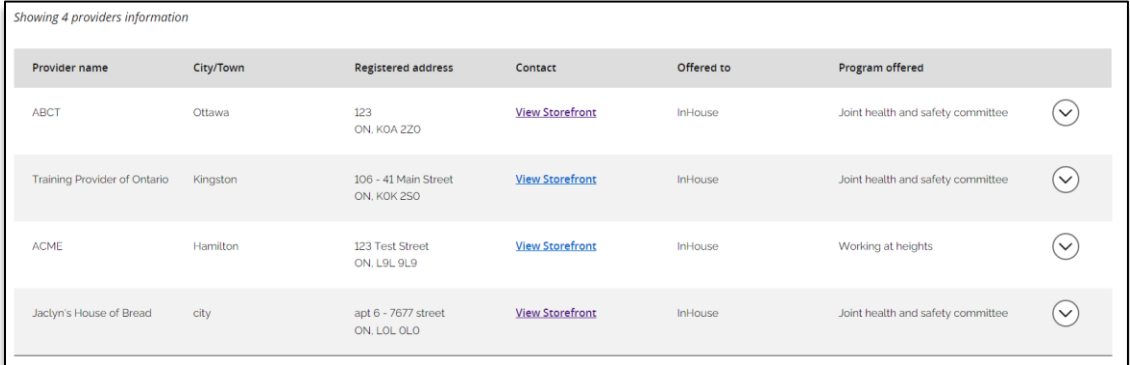

5. *Click* on the **down arrow** on the right-hand side of the offering you like to see more about.

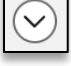

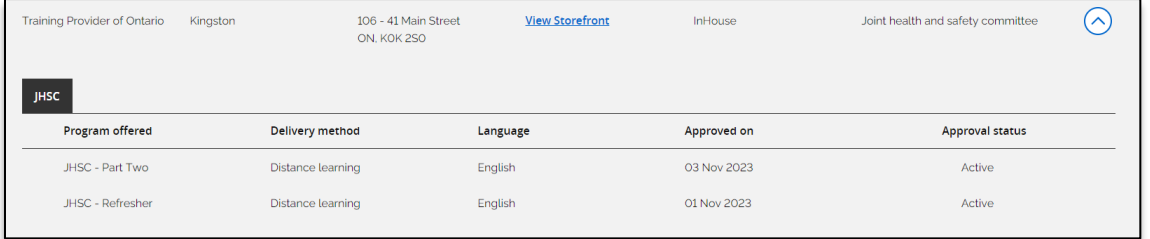

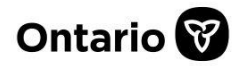

### 6. To *view* the **approved training providers** storefront, *click* on the **View Storefront** link.

**View Storefront** 

**The Providers storefront page opens.**

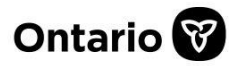

# <span id="page-9-0"></span>**Log In**

# <span id="page-9-1"></span>**Create a New Account**

You will receive an email with a letter attached from the Ministry with confirmation of a completed course, you will need to complete a course to be able to register a new account.

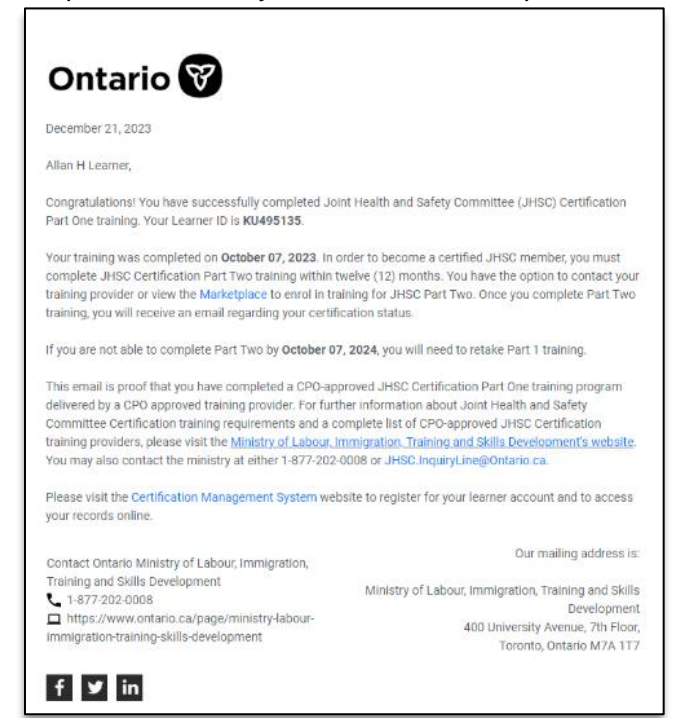

1. *Click* on the **Certification Management** link in the letter to go to the home page.

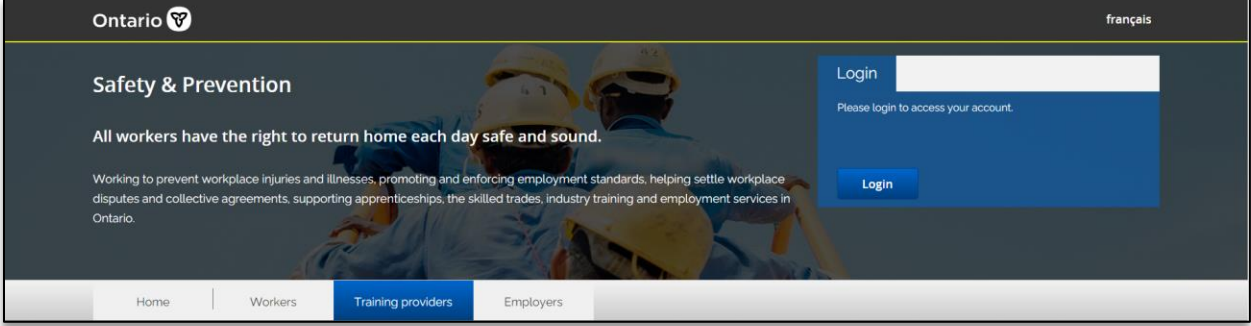

**You will arrive on the landing page for Safety & Prevention**

2. In the upper right-hand corner, *click* the **Login** button.

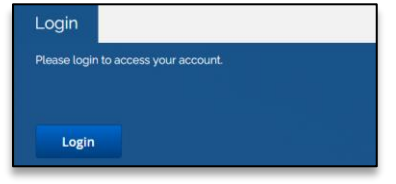

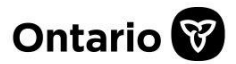

#### **The Login page will appear.**

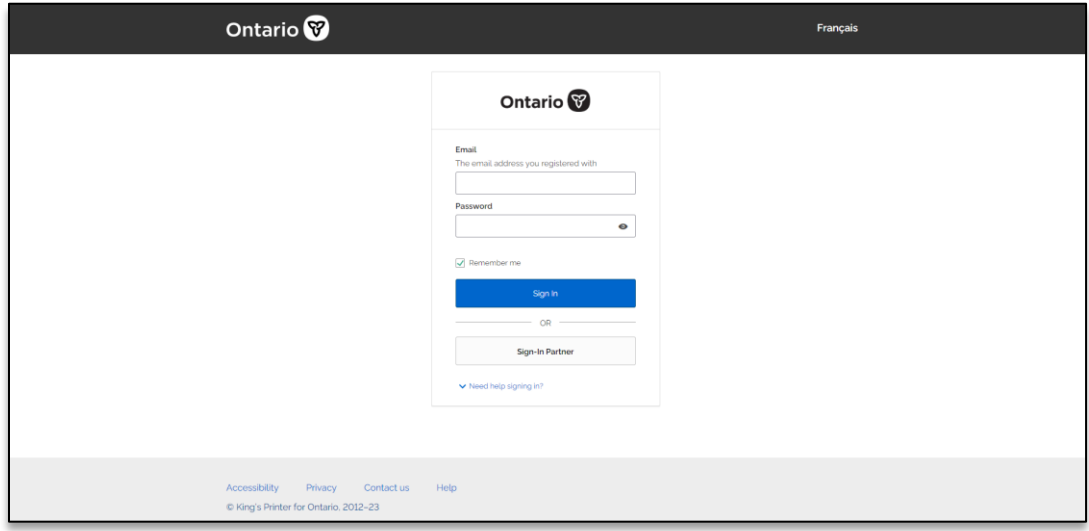

3. *Click* on the **Create Account** link.

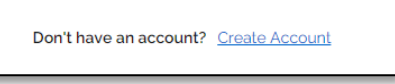

#### **The Create Account page appears**.

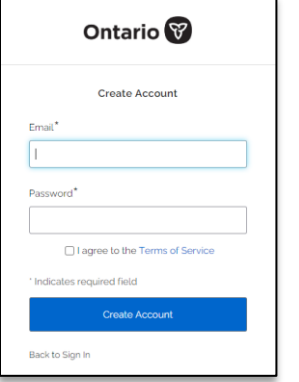

- 4. *Enter* your **email address** (this will be your login username).
- 5. *Enter* a **password**.

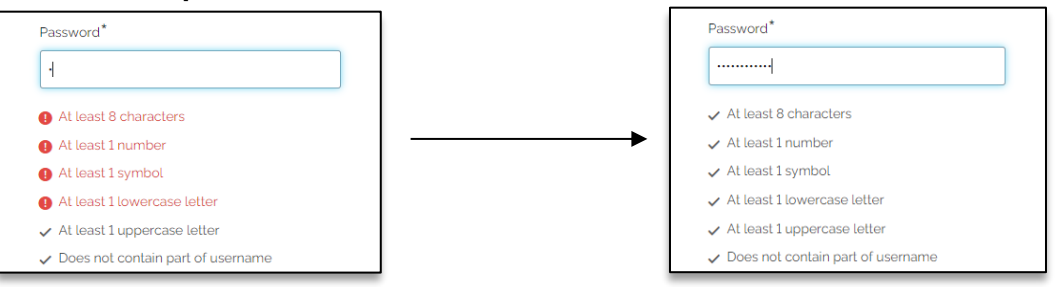

**Note: The password has security parameters, when you enter in your password, you will be notified if you have successfully created a secure password.**

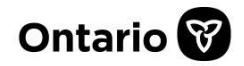

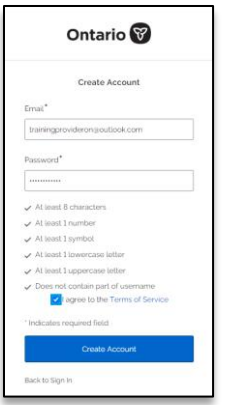

6. *Click* the **Create Account** button.

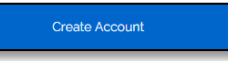

**Your account is successfully created.**

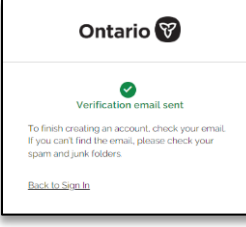

**You will be sent a verification email to the email address you used to register.**

7. *Go* to your **email provider** to view the email.

**Note: Check your junk or spam folders if you do not see it in your inbox.**

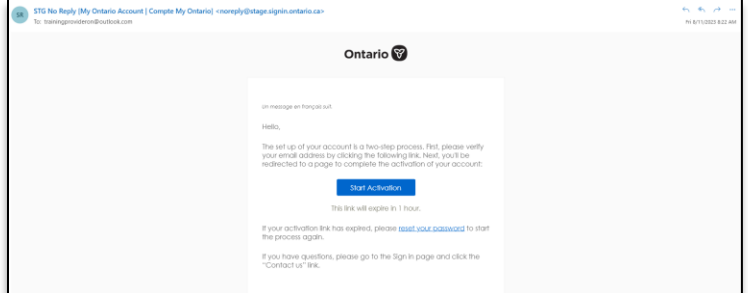

**Note: The activation link is only active for 1 hour. If the activation link is expired, you will need to reset your password to start the process again.**

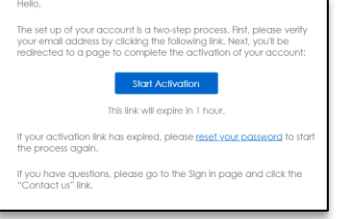

8. *Click* on the **Start Activation** button.

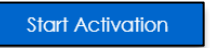

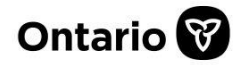

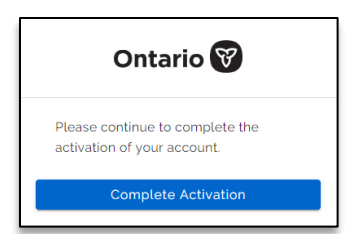

9. *Click* on the **Complete Activation** button.

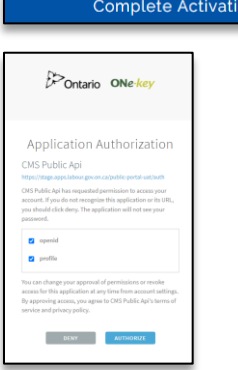

10. *Click* on the **Authorize** button.

on

**AUTHORIZE** 

**You have now successfully created an account.**

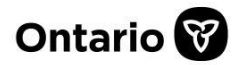

# <span id="page-13-0"></span>**Need Help Signing In**

**Note: If you forgot your password or require assistance accessing your account, use the features in this link.**

1. At the bottom of the Login screen, click on the New help signing in link.

 $\vee$  Need help signing in?

2. From the list, click on the link for the issue you would like to resolve.

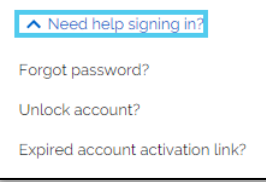

3. You will be brought to a page to enter your email address to send an email. **Reset Password Unlock Account**

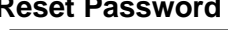

E-mail h.

Back to Sign In

Reset Password

Reset via Email

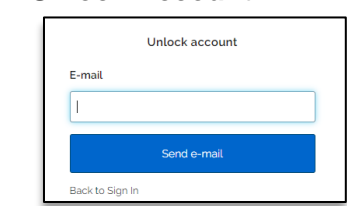

**Expired account activation link**

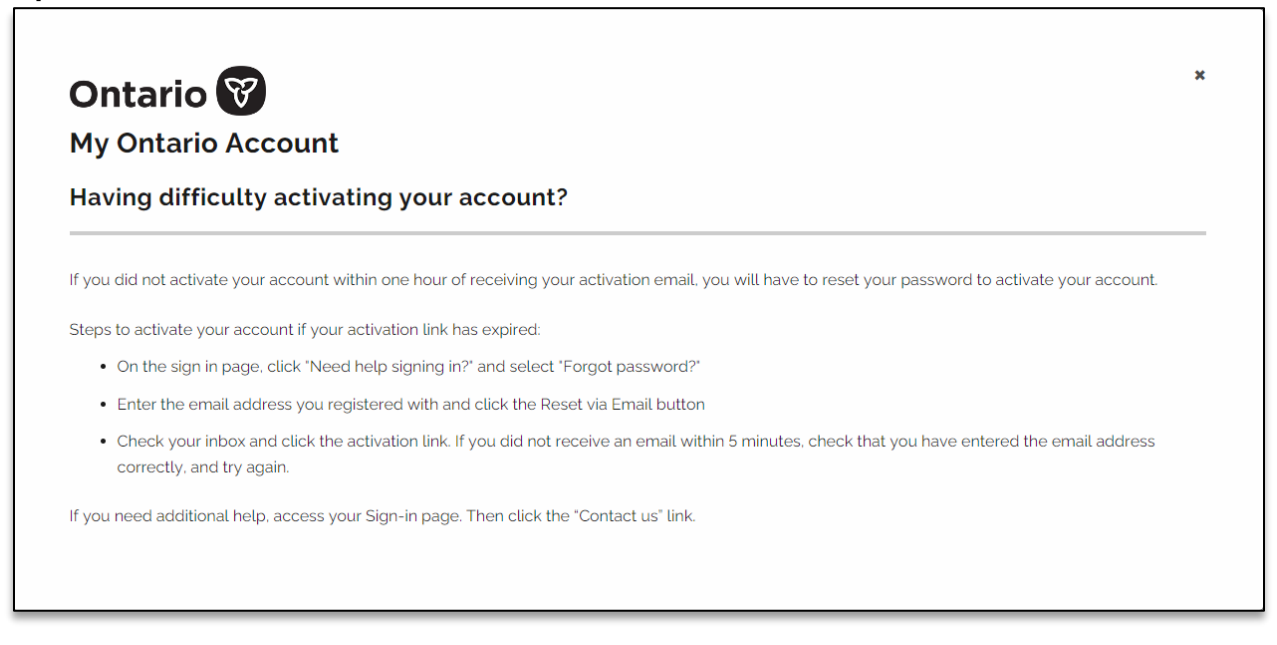

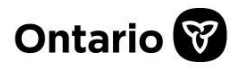

# <span id="page-14-0"></span>**Log In**

1. *From* the **Main Page**, *click* the **Login** button.

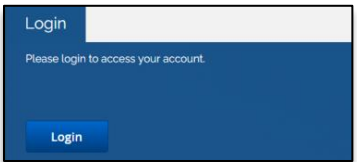

**The Login page will appear.**

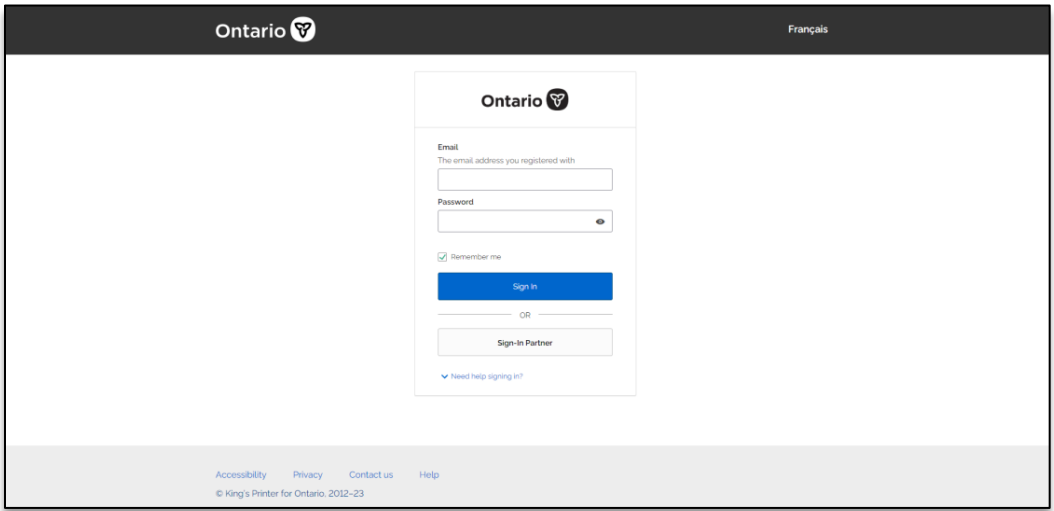

- 2. *Enter* your **Email** and **Password**.
- 3. *Click* the **Sign In** button.

#### **The Main page appears**.

**Note: The landing page is the My Training Certificates Page**

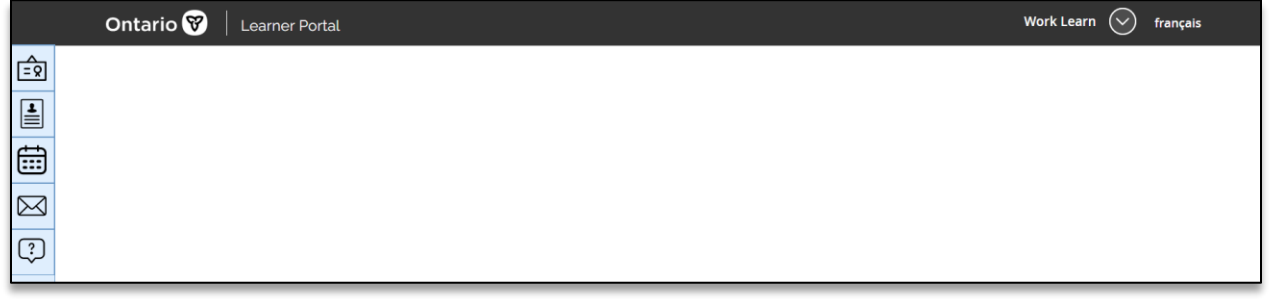

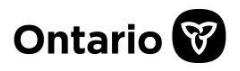

# <span id="page-15-0"></span>**Navigation**

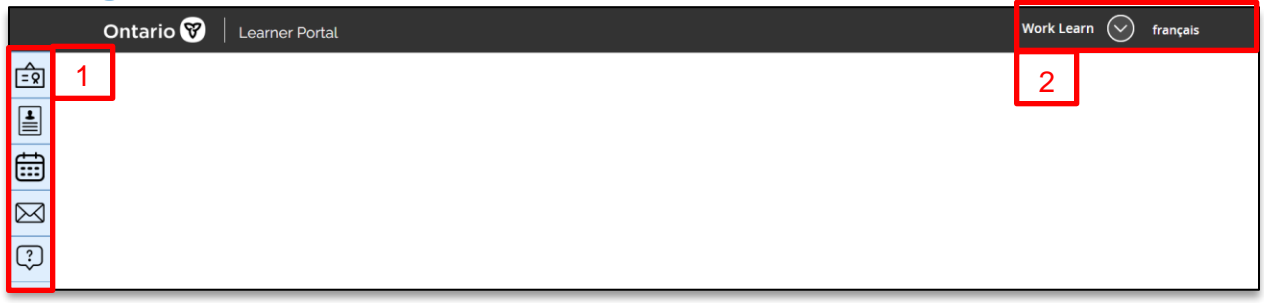

- 1. On the **left-hand side** of the main page, you have a list of **5 tabs**:
	- 1) My Training Certificates
	- 2) My Profile
	- 3) My training schedules
	- 4) Notifications
	- 5) Contact us
- 2. Your Name, Log out, and French translation.

# <span id="page-15-1"></span>**My Training Certificates**

1. *From* the **left-hand side** menu, *click* on the **My Training Certificates** tab.

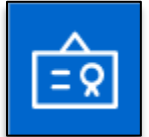

#### **The My Training Certificates page appears.**

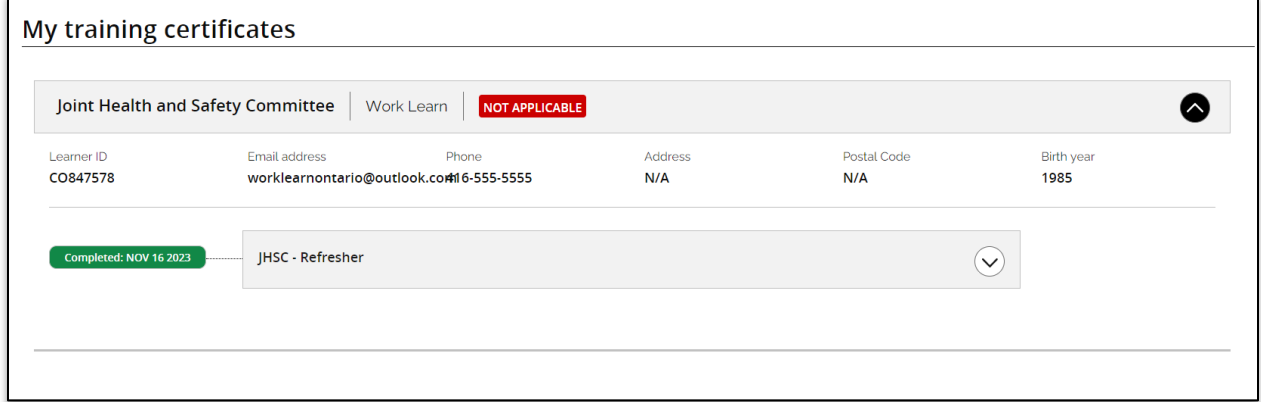

My training certificates page contains a list of all the training certificates that you hold.

#### 1. *Click* the **arrow** to **expand** or **collapse** the list.  $\overline{\phantom{a}}$

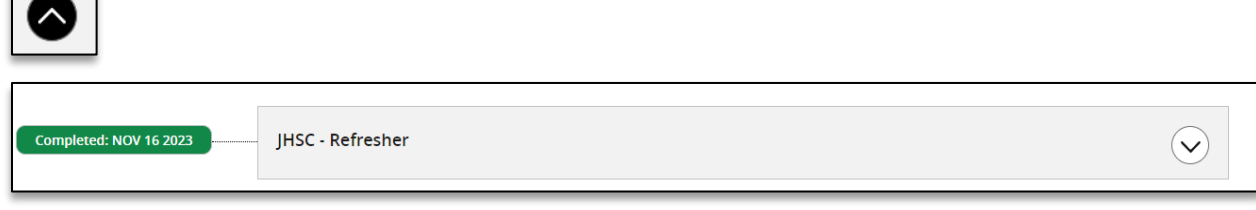

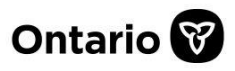

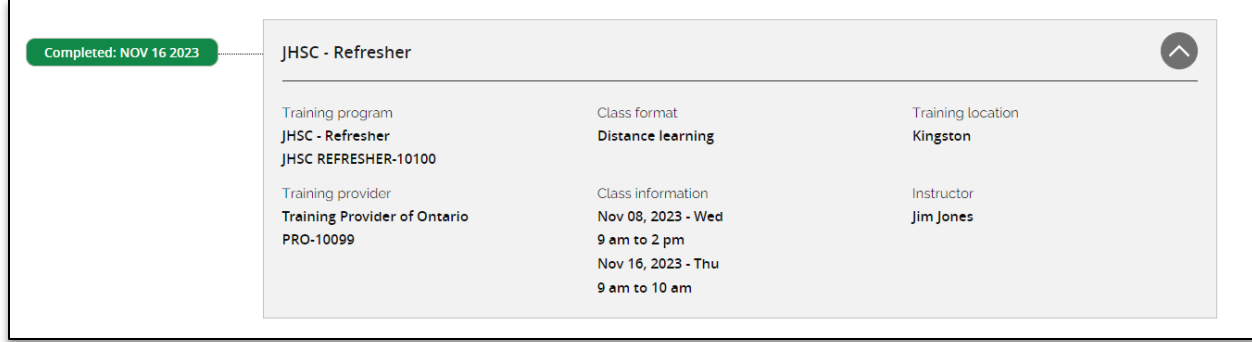

The expanded certificate information contains:

- 1) Training program name
- 2) Training provider
- 3) Class format
- 4) Class information
- 5) Training location
- 6) Instructor

# <span id="page-16-0"></span>**My Profile**

1. *From* the **left-hand side** menu, *click* on the **My Profile** tab.

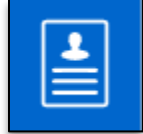

#### **The My profile page appears.**

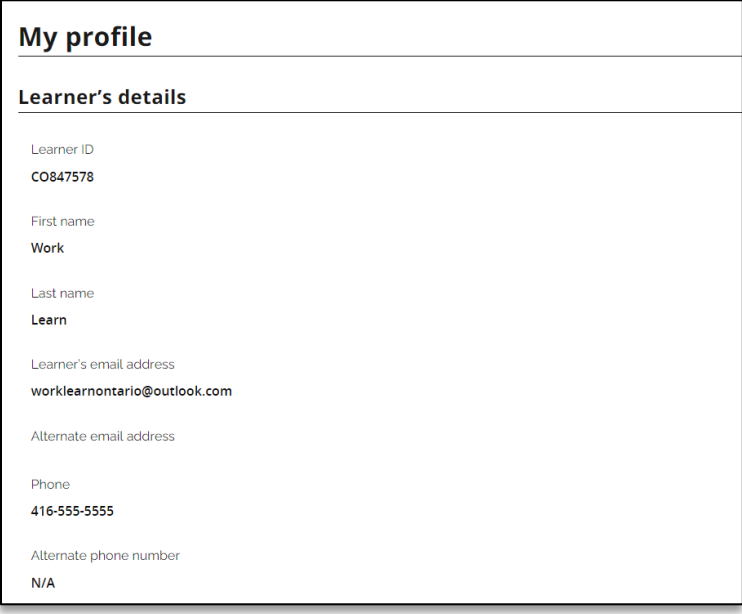

My profile page contains all the information when your profile was created.

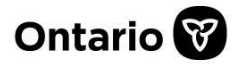

#### <span id="page-17-0"></span>**Edit My Profile**

1. *Scroll* down to the **bottom of the page** and *click* the **Edit profile** button.

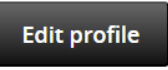

**My profile page appears in edit mode.**

**Note: Some of the profile details are locked to keep your learner's account profile unique and secured. Please contact the MLITSD support team to update those details.**

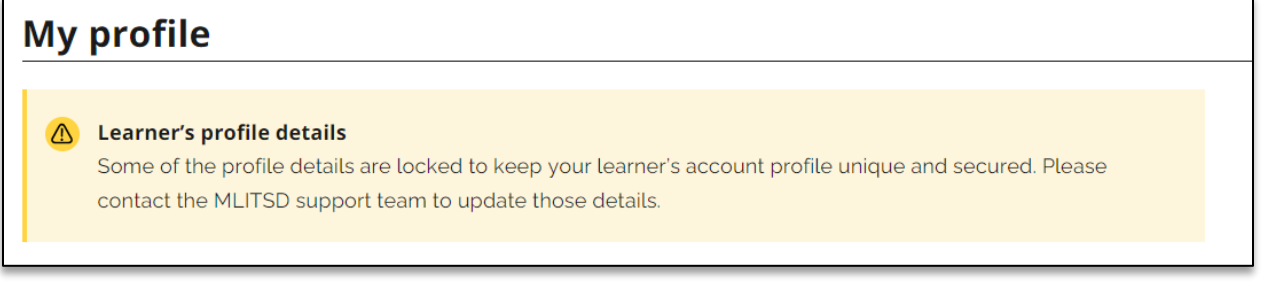

Locked profile details appear grey and cannot be edited, any of the learners' details that are white can be edited.

2. You can *update* your **Sharing permission** and **Subscription** needs.

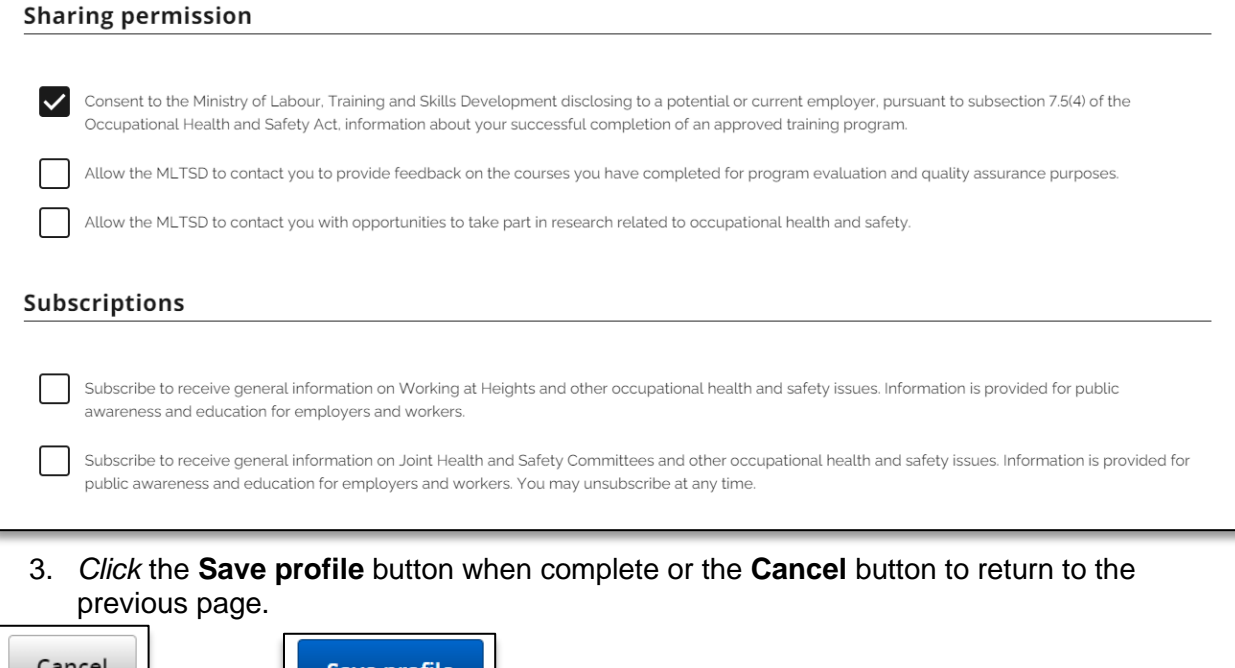

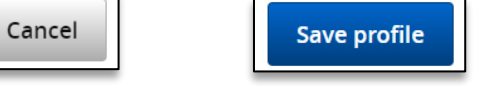

4. If you *clicked* **Save** profile button, your changes have been saved.

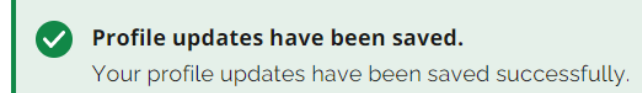

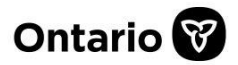

# <span id="page-18-0"></span>**My training schedules**

1. *From* the **left-hand side** menu, *click* on the **My training schedules** tab.

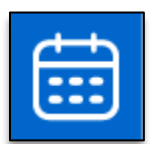

**My training schedules page appears.**

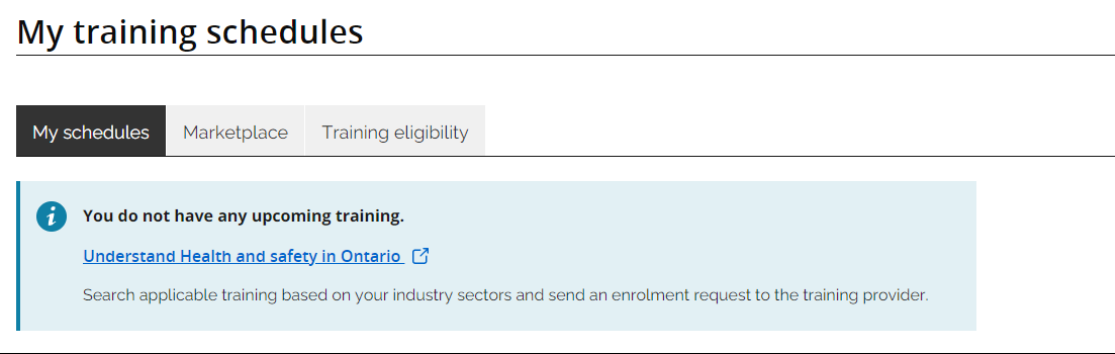

There are three tabs across the top of the page:

- 1) My schedules
- 2) Marketplace
- 3) Training eligibility

### <span id="page-18-1"></span>**My Schedules**

My schedules contain a list of your upcoming training

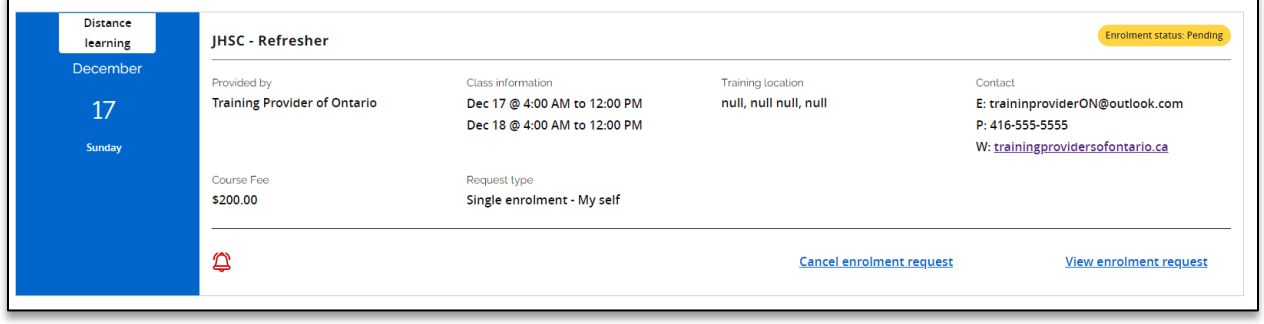

- 1) Training Name
- 2) Provided by
- 3) Course Fee
- 4) Class information
- 5) Request type
- 6) Training location
- 7) Contact information
- 1. On the top **right**-**hand** corner of the training information tile, you can see the enrolment status. The status will change, depending on the training provider's approval.

**Note: A training provider can approve, cancel, or move your enrolment to pending through the training providers portal.**

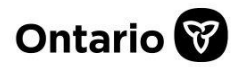

#### **Pending enrolment**

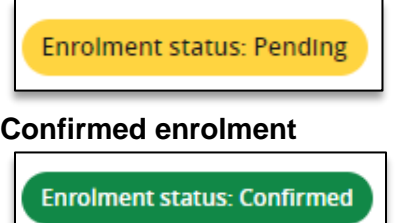

You will receive an email of the confirmed status.

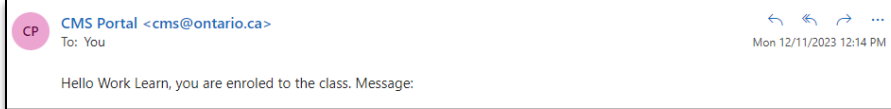

#### **Cancelled enrolment**

You will not see any class information on the my training schedule screen, but you will receive an email showing the cancellation.

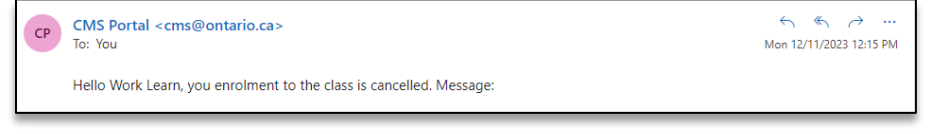

#### **Cancel enrolment request**

1. *In* the **training** tile, *click* on the **Cancel enrolment request** link.

**Cancel enrolment request** 

2. *At* the **bottom** of the page, you can **Cancel** your request or go back to the **Marketplace**.

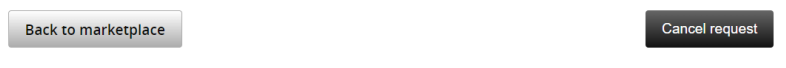

#### **View enrolment request**

1. *In* the **training** tile, *click* on the **View enrolment request** link.

**View enrolment request** 

**The course enrolment page appears.**

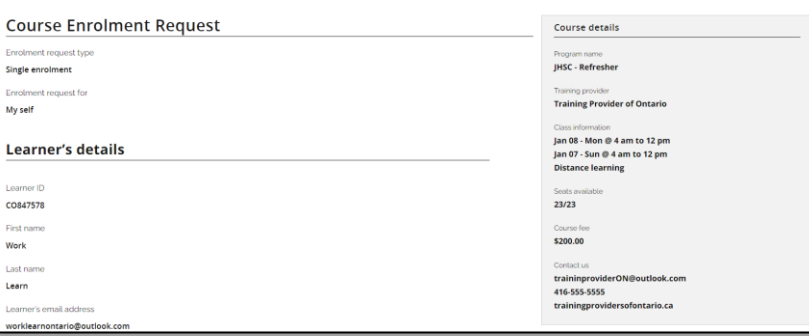

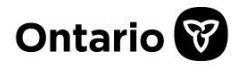

#### <span id="page-20-0"></span>**Marketplace**

1. *From* the top of the **page**, *click* on the **Marketplace** tab.

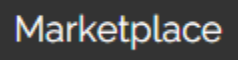

#### **The Marketplace page appears.**

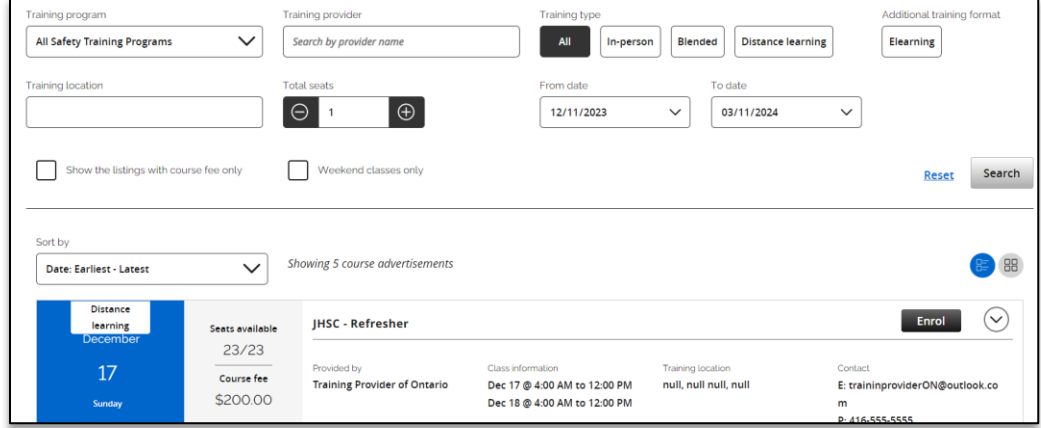

# <span id="page-20-1"></span>**Search for Training Programs**

1. *From* the **Marketplace** tab, *enter* in **all the criteria** you will use to search for training programs. You can use a combination of fields to create your search.

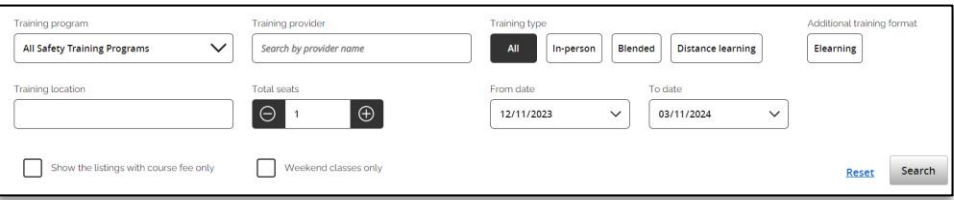

2. *Click* the **Reset** link if you want to clear the search criteria and start again.

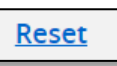

3. *Click* the **Search** button.

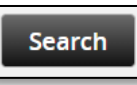

#### **Your search results appear at the bottom of the page.**

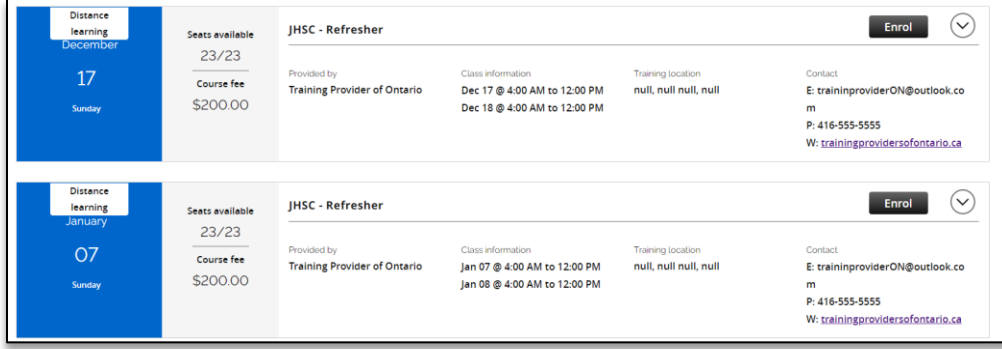

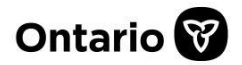

4. *On* the **top left-hand** side of the list, *click* on the **drop**-**down** arrow to sort your search results.

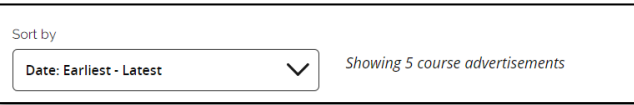

5. *On* the **top right**-**hand** side of the list, click on the **view** buttons, to view either by **list** or by **tile**.

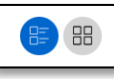

**Tile**

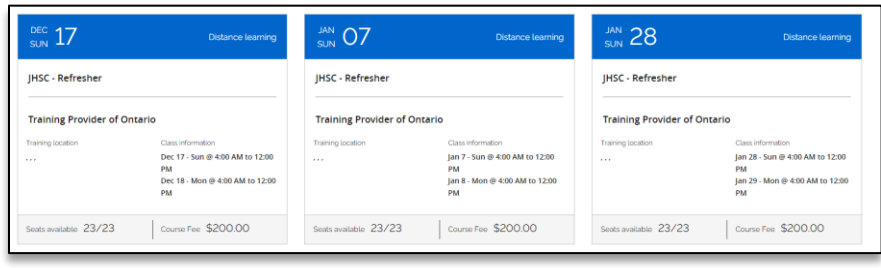

**List**

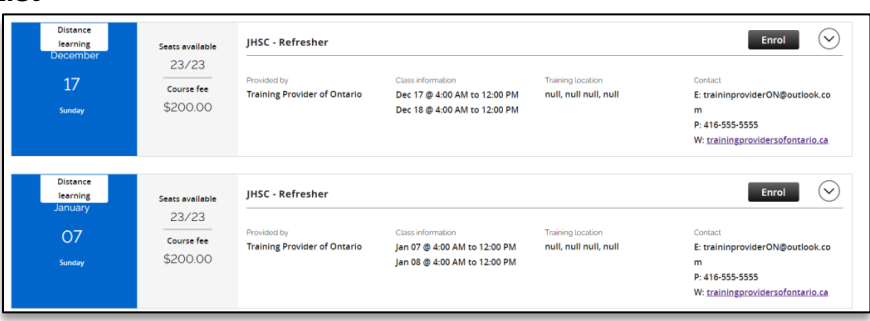

# <span id="page-21-0"></span>**Enrol for a Training Program**

1. *From* the **training program** tile you want to enrol in, *click* the **Enrol** button.

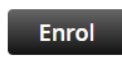

#### **The enrolment page appears.**

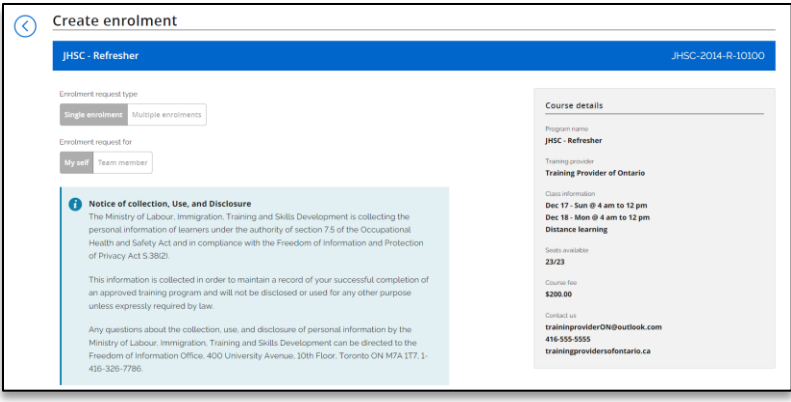

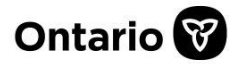

2. *Review* the **enrolment details** and the **Learner's details**.

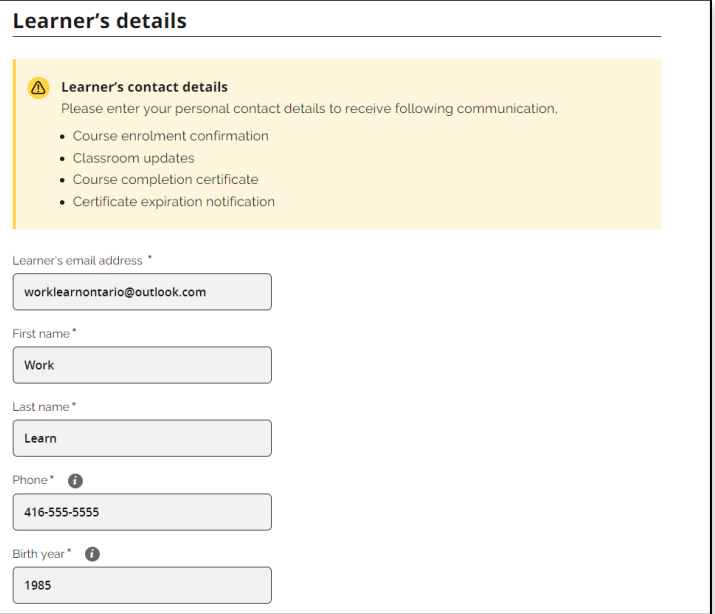

3. *Scroll* to the **bottom** of the page and *enter* in **any notes** specific to this enrolment.

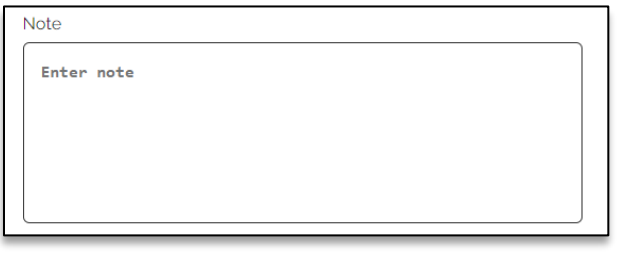

#### 4. *Select* any **subscriptions** for this enrolment.

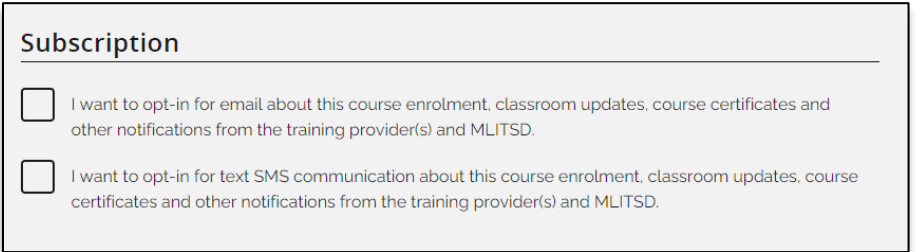

5. Then *click* the **Submit enrolment request** button.

**Submit enrolment request** 

6. You can *cancel* your **enrolment** process and return to the marketplace by *clicking* the **Cancel** button.

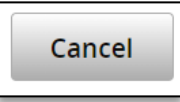

7. If you submitted your enrolment, you will receive a confirmation message.

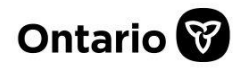

#### **Note: Your enrolment has been sent but not yet confirmed by the training provider. Once the enrolment is confirmed you will receive an email.**

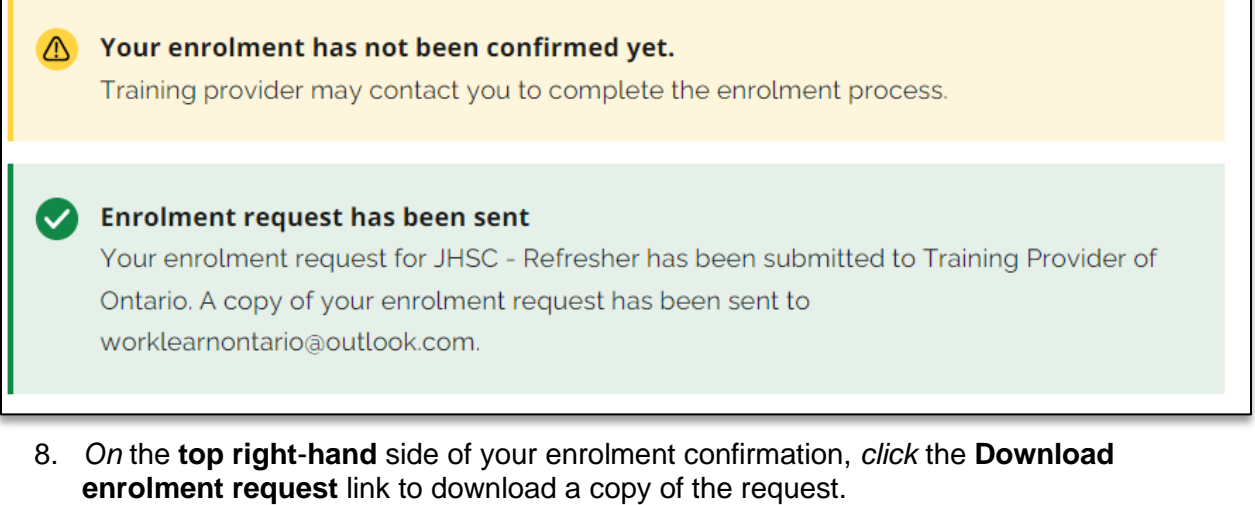

Download enrolment request

9. When complete, *scroll* to the **bottom** of the page and *click* the **Back to Marketplace** button to return to the Marketplace.

**Back to marketplace** 

# <span id="page-23-0"></span>**Training eligibility**

1. *From* the top of the **page**, *click* on the **Training eligibility** tab.

**Training eligibility** 

#### **The Eligibility checker page appears**.

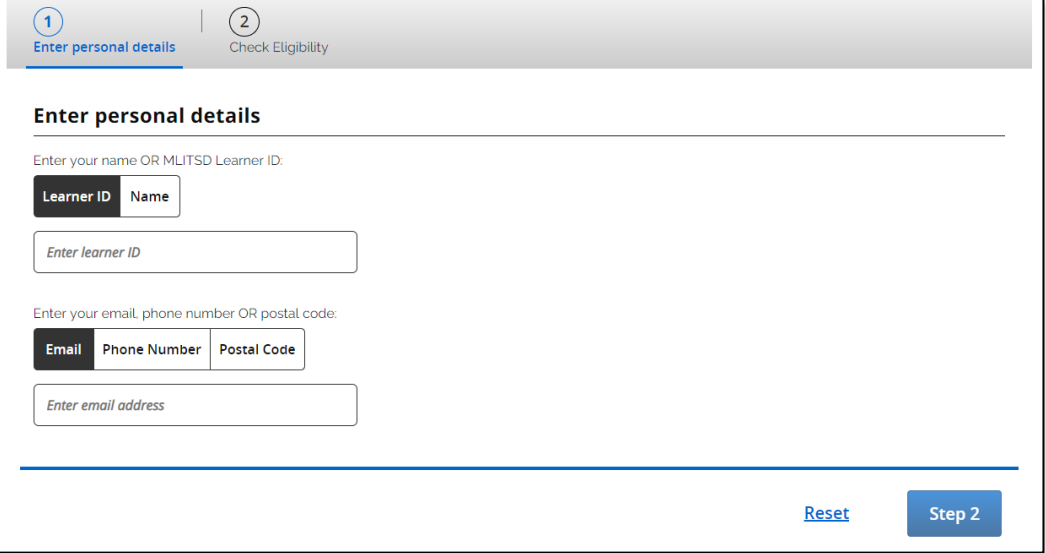

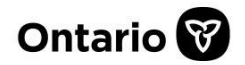

Checking for eligibility is a 2-step process.

**Note: If you do not have a MLITSD Learner ID, you can use your name and register for a number after.**

1. Step 1 – *Enter* in your **Learner ID** or *click* on the **Name** button to enter your name.

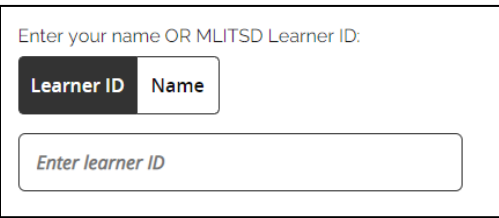

2. Enter in your **Email** or **Phone Number** or **Postal Code**, by selecting the option from the buttons.

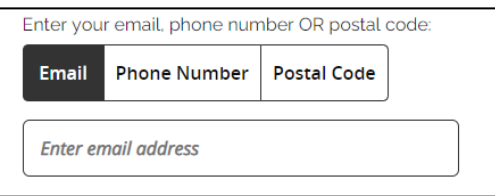

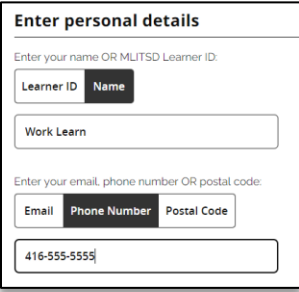

3. Once you have *filled* in all the **information**, *click* the **Step 2** button.

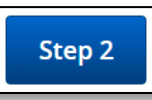

4. You can *click* the **Reset** link at any time to clear your information and start again.

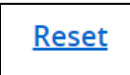

#### **Step 2 page appears.**

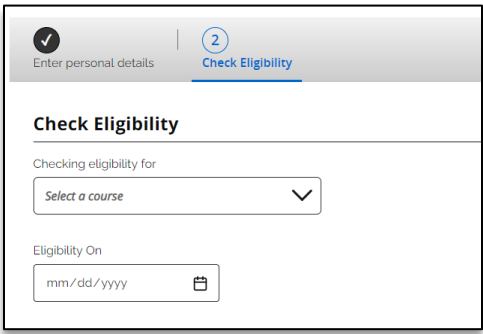

5. Step 2 – *From* the **drop-down**, select the course you are looking for to find you. eligibility

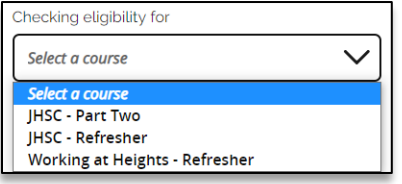

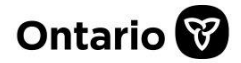

6. *Select* the **date** from the calendar drop-down to check for Eligibility.

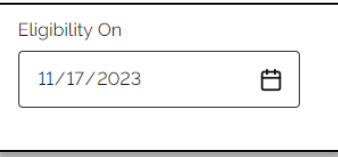

7. You can *click* the **Reset** link at any time to clear your information and start again.

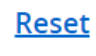

8. Then, *click* on the **Check Eligibility** button. **The Eligibility page appears. Note: This is an eligible message for a course.**

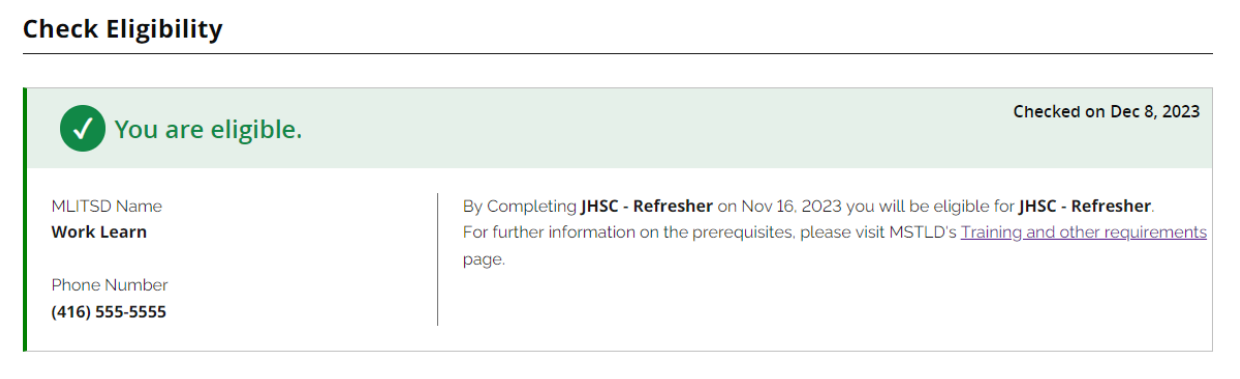

#### **Note: This is a not eligible message for a course.**

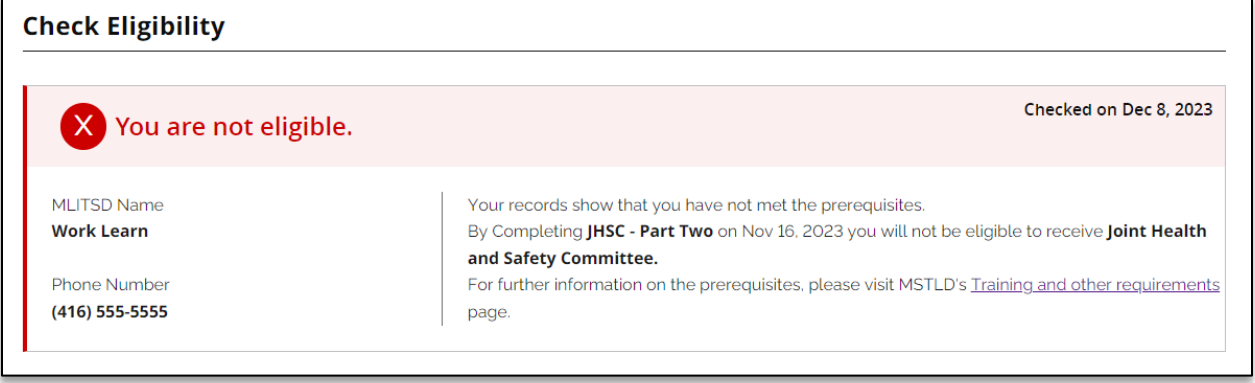

9. On the **bottom left-hand** side, you can *click* the **Check again** button, to check for another course.

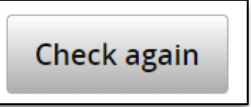

10. If you are eligible for a course, click on the **Explore WAH training offerings** or **Explore JHSC training offerings** button, to view course offerings and dates.

**Explore WAH training offerings** 

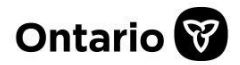

# <span id="page-26-0"></span>**Notifications**

1. *From* the **left-hand side** menu, *click* on the **Notifications** tab.

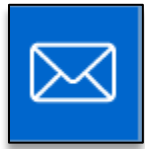

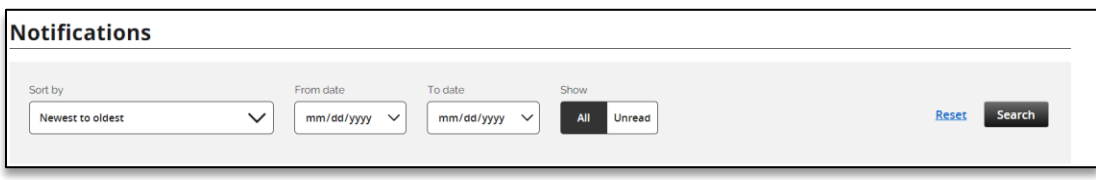

- 1. You can *select* the **criteria** for your notifications search.
- 2. *Click* the **Search** button or **Reset** link to clear your search and start again.

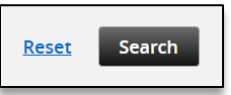

**Your search results will display below the search criteria tile.**

# <span id="page-26-1"></span>**Contact us**

1. *From* the **left-hand side** menu, *click* on the **Contact us** tab.

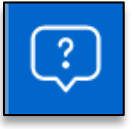

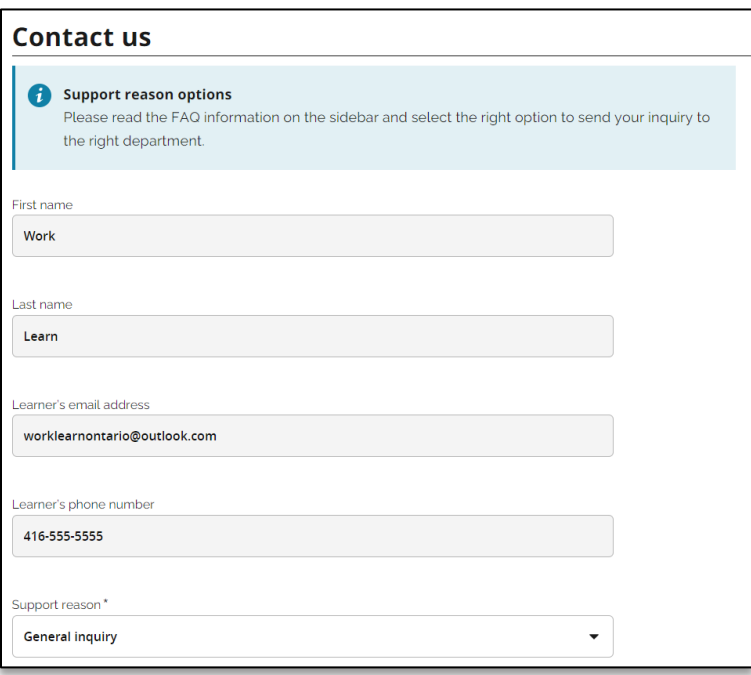

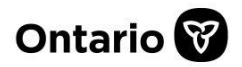

**Note: Support reason options. Please read the FAQ information on the sidebar and select the right option to send your inquiry to the right department.**

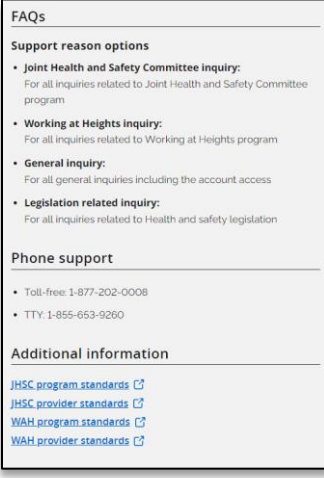

#### 2. *Complete* the **Support reason** and **Message** section of the form.

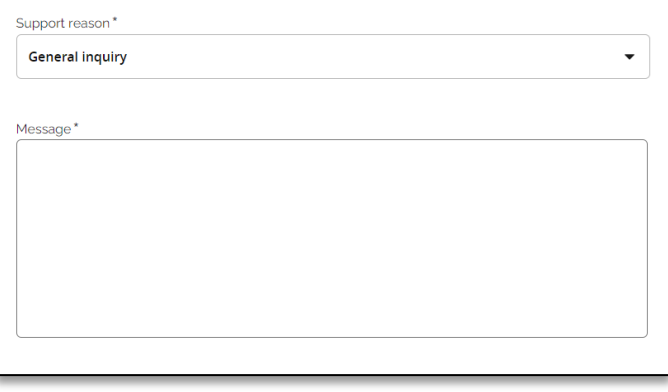

#### 3. *From* the **drop**-**down** list, *select* the **support reason**.

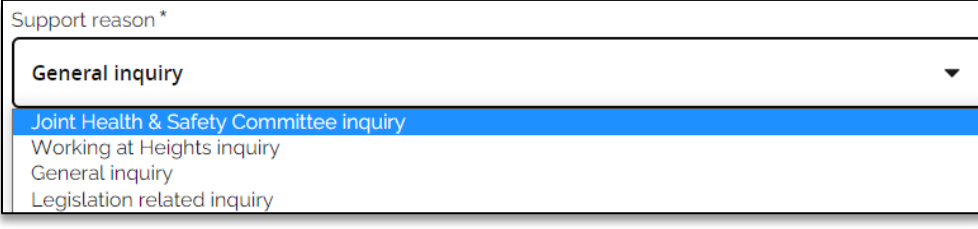

#### **Note: The Support reason and message entries are both required fields**. 4. When complete, *click* the **Submit** button.

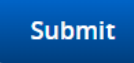

#### Your request has been submitted.

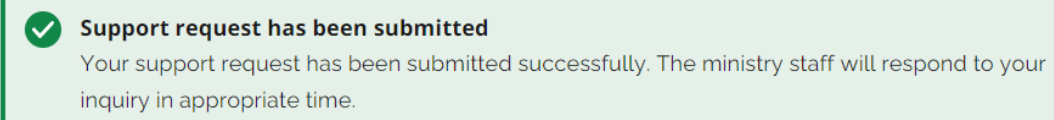

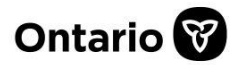

# <span id="page-28-0"></span>**Log Out**

1. *From* the **top right**-**hand** side, *click* on the **drop**-**down arrow** beside your name.

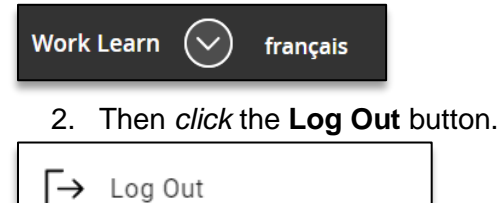

**You have now logged out of the portal.**